# Nokia 2600 classic User Guide

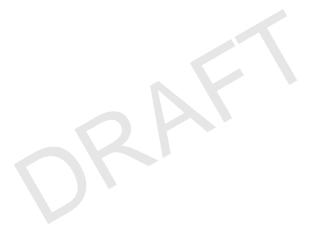

9210989 Issue 1

#### LEGAL INFORMATION

© 2008 Nokia. All rights reserved.

Nokia, Nokia Connecting People, and Navi are trademarks or registered trademarks of Nokia Corporation. Nokia tune is a sound mark of Nokia Corporation. Other product and company names mentioned herein may be trademarks or tradenames of their respective owners.

Reproduction, transfer, distribution, or storage of part or all of the contents in this document in any form without the prior written permission of Nokia is prohibited.

US Patent No 5818437 and other pending patents. T9 text input software Copyright (C) 1997-2008. Tegic Communications, Inc. All rights reserved.

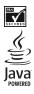

Includes RSA BSAFE cryptographic or security protocol software from RSA Security.

Java and all Java-based marks are trademarks or registered trademarks of Sun Microsystems, Inc.

This product is licensed under the MPEG-4 Visual Patent Portfolio License (i) for personal and noncommercial use in connection with information which has been encoded in compliance with the MPEG-4 Visual Standard by a consumer engaged in a personal and noncommercial activity and (ii) for use in connection with MPEG-4 video provided by a licensed video provider. No license is granted or shall be implied for any other use. Additional information, including that related to promotional, internal, and commercial uses, may be obtained from MPEG LA, LLC. See <u>http://www.mpegla.com</u>.

Nokia operates a policy of ongoing development. Nokia reserves the right to make changes and improvements to any of the products described in this document without prior notice.

TO THE MAXIMUM EXTENT PERMITTED BY APPLICABLE LAW, UNDER NO CIRCUMSTANCES SHALL NOKIA OR ANY OF ITS LICENSORS BE RESPONSIBLE FOR ANY LOSS OF DATA OR INCOME OR ANY SPECIAL, INCIDENTAL, CONSEQUENTIAL OR INDIRECT DAMAGES HOWSOEVER CAUSED.

THE CONTENTS OF THIS DOCUMENT ARE PROVIDED "AS IS". EXCEPT AS REQUIRED BY APPLICABLE LAW, NO WARRANTIES OF ANY KIND, EITHER EXPRESS OR IMPLIED, INCLUDING, BUT NOT LIMITED TO, THE IMPLIED WARRANTIES OF MERCHANTABILITY AND FITNESS FOR A PARTICULAR PURPOSE, ARE MADE IN RELATION TO THE ACCURACY, RELIABILITY OR CONTENTS OF THIS DOCUMENT. NOKIA RESERVES THE RIGHT TO REVISE THIS DOCUMENT OR WITHDRAW IT AT ANY TIME WITHOUT PRIOR NOTICE.

The third-party applications provided with your device may have been created and may be owned by persons or entities not affiliated with or related to Nokia. Nokia does not own the copyrights or intellectual property rights to the third-party applications. As such, Nokia does not take any responsibility for end-user support, functionality of the applications, or the information in the applications or these materials. Nokia does not provide any warranty for the third-party applications.

BY USING THE APPLICATIONS YOU ACKNOWLEDGE THAT THE APPLICATIONS ARE PROVIDED AS IS WITHOUT WARRANTY OF ANY KIND, EXPRESS OR IMPLIED, TO THE MAXIMUM EXTENT PERMITTED BY APPLICABLE LAW. YOU FURTHER ACKNOWLEDGE THAT NEITHER NOKIA NOR ITS AFFILIATES MAKE ANY REPRESENTATIONS OR WARRANTIES, EXPRESS OR IMPLIED, INCLUDING BUT NOT LIMITED TO WARRANTIES OF TITLE, MERCHANTABILITY OR FITNESS FOR A PARTICULAR PURPOSE, OR THAT THE

## APPLICATIONS WILL NOT INFRINGE ANY THIRD-PARTY PATENTS, COPYRIGHTS, TRADEMARKS, OR OTHER RIGHTS.

The availability of particular products and applications and services for these products may vary by region. Please check with your Nokia dealer for details, and availability of language options.

#### Export controls

This device may contain commodities, technology or software subject to export laws and regulations from the US and other countries. Diversion contrary to law is prohibited.

#### FCC NOTICE

Your device may cause TV or radio interference (for example, when using a telephone in close proximity to receiving equipment). The FCC can require you to stop using your telephone if such interference cannot be eliminated. If you require assistance, contact your local service facility. This device complies with part 15 of the FCC rules. Operation is subject to the following two conditions: (1) This device may not cause harmful interference, and (2) this device must accept any interference received, including interference that may cause undesired operation. Any changes or modifications not expressly approved by Nokia could void the user's authority to operate this equipment.

9210989/Issue 1

# Contents

| SAFETY                                                                                                    | 5                 |
|----------------------------------------------------------------------------------------------------|-------------------|
| General information                                                                                                    |                   |
| 1. Get started<br>Install the SmartChip card and battery<br>Charge the battery<br>Change the front cover<br>Normal operating position | .7<br>.7<br>.8    |
| 2. Your phone<br>Keys and parts<br>Switch the phone on or off<br>Standby mode<br>Keypad lock                                          | . 8<br>. 9<br>. 9 |
| 3. Call functions<br>Make and answer a call<br>Loudspeaker                                                                            | 10                |
| 4. Write text                                                                                                    | 10                |

| 5. Menu functions             | 11   |
|-------------------------------|------|
| Mobile E-mail                 |      |
| Messaging                     | . 13 |
| Recent calls                  | . 19 |
| MEdia Net                     |      |
| MEdia Mall                    | 20   |
| Games and Applications        | . 20 |
| My Stuff                      | 21   |
| Address book                  | . 23 |
| Settings                      |      |
| Operator menu                 | 28   |
| SmartChip services            | 28   |
| 6. Battery and charger        |      |
| information                   | 28   |
| Nokia battery authentication  | 20   |
| guidelines                    | . 30 |
| Care and maintenance          | 30   |
| Additional safety information | 32   |
| Index                         | 36   |

# SAFETY

Read these simple guidelines. Not following them may be dangerous or illegal. Read the complete user guide for further information.

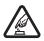

#### SWITCH ON SAFELY

Do not switch the device on when wireless phone use is prohibited or when it may cause interference or danger.

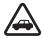

#### ROAD SAFETY COMES FIRST

Obey all local laws. Always keep your hands free to operate the vehicle while driving. Your first consideration while driving should be road safety.

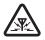

#### INTERFERENCE

All wireless devices may be susceptible to interference, which could affect performance.

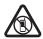

#### SWITCH OFF IN RESTRICTED AREAS Follow any restrictions. Switch the device off in aircraft, near medical equipment, fuel, chemicals, or blasting areas.

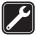

QUALIFIED SERVICE Only qualified personnel may install or repair this product.

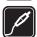

#### ENHANCEMENTS AND BATTERIES

Use only approved enhancements and batteries. Do not connect incompatible products.

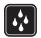

#### WATER-RESISTANCE

Your device is not water-resistant. Keep it dry.

## About your device

The wireless device (type RM-341) described in this guide is approved for use on the GSM 850 and 1900 networks. Contact your service provider for more information about networks.

When using the features in this device, obey all laws and respect local customs, privacy and legitimate rights of others, including copyrights.

Copyright protection may prevent some images, music, and other content from being copied, modified, or transferred.

Your device may have preinstalled bookmarks and links for third-party internet sites. You may also access other third-party sites through your device. Third-party sites are not affiliated with Nokia, and Nokia does not endorse or assume liability for them. If you choose to access such sites, you should take precautions for security or content.

Remember to make back-up copies or keep a written record of all important information stored in your device.

When connecting to any other device, read its user guide for detailed safety instructions. Do not connect incompatible products.

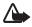

Warning: To use any features in this device, other than the alarm clock, the device must be switched on. Do not switch the device on when wireless device use may cause interference or danger.

## Network services

To use the phone you must have service from a wireless service provider. Many of the features require special network features. These features are not available on all networks; other networks may require that you make specific arrangements with your service provider before you can use the network services. Your service provider can give you instructions and explain what charges will apply. Some networks may have limitations that affect how you can use network services. For instance, some networks may not support all language-dependent characters and services.

Your service provider may have requested that certain features be disabled or not activated in your device. If so, these features will not appear on your device menu. Your device may also have a special configuration such as changes in menu names, menu order, and icons. Contact your service provider for more information.

This device supports WAP 2.0 protocols (HTTP and SSL) that run on TCP/IP protocols. Some features of this device, such as multimedia messaging service (MMS), e-mail application, instant messaging, remote synchronization, and accessing internet with the browser, require network support for these technologies.

## Enhancements

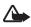

Warning: Use only batteries, chargers, and enhancements approved by Nokia for use with this particular model. The use of any other types may invalidate any approval or warranty, and may be dangerous.

For availability of approved enhancements, please check with your dealer. When you disconnect the power cord of any enhancement, grasp and pull the plug, not the cord.

## General information

## Access codes

The security code supplied with the phone protects your phone against unauthorized use. You can create and change a code, and set the phone to request the code.

The PIN code supplied with the SmartChip card, protects the card against unauthorized use. The PIN2 code supplied with some SmartChip cards, is required to access certain services. If you enter the PIN or PIN2 code incorrectly three times in succession, you are asked for the PUK or PUK2 code. If you do not have them, contact your local service provider.

The module PIN is required to access the information in the security module of your SmartChip card. The signing PIN may be required for the digital signature. The restriction password is required when using the call restriction service.

Select **Menu** > *Settings* > *Security* to set how your phone uses the access codes and security settings.

# 1. Get started

## Install the SmartChip card and battery

Always switch the device off and disconnect the charger before removing the battery.

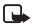

**Note:** Always switch off the power and disconnect the charger and any other device before removing the covers. Avoid touching electronic components while changing the covers. Always store and use the device with the covers attached.

- Push the release button and remove the back cover (1) and the battery (2).
- Insert the SmartChip card (3).

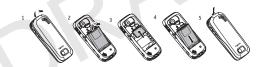

• Insert the battery (4) and replace the back cover (5).

## Charge the battery

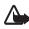

Warning: Use only batteries, chargers, and enhancements approved by Nokia for use with this particular model. The use of any other types may invalidate any approval or warranty, and may be dangerous.

Check the model number of any charger before use with this device. This device is intended for use when supplied with power from the AC-3 charger.

This device is intended to use the BL-5BT battery.

For availability of approved enhancements, please check with your dealer. When you disconnect the power cord of any enhancement, grasp and pull the plug, not the cord.

- Connect the charger to a wall outlet.
- Connect the charger to the phone as shown.

## Change the front cover

- Note: Always switch off the power and disconnect the charger and any other device before removing the covers. Avoid touching electronic components while changing the covers. Always store and use the device with the covers attached.
- Press the release button and remove the back cover (1).
- Carefully remove the front cover (2,3).
- Align the bottom of the front cover to the bottom of the phone (4), and press the front cover to lock it into place (5).

## Normal operating position

Your device may have internal and external antennas. As with any radio transmitting device, avoid touching the antenna area unnecessarily while the antenna is transmitting or receiving. Contact with such an antenna affects the communication quality and may cause the device to operate at a higher power level than otherwise needed and may reduce the battery life.

# 2. Your phone

- Keys and parts
- Earpiece (1)
- Display (2)
- Selection keys (3)
- Navi<sup>™</sup> key (hereinafter scroll key) (4)
- Call key (5)
- End key and power key (6)

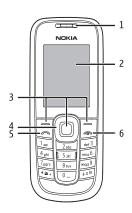

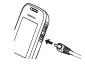

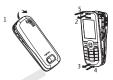

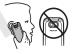

- Strap eyelet(7)
- Camera lens(8)
- Loudspeaker (9)
- Release button (10)
- Microphone (11)
- Headset connector (12)
- Charger connector (13)

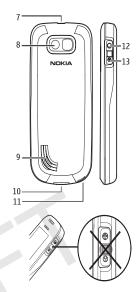

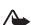

Warning: The scroll key in this device may contain nickel. Continuous exposure to nickel on the skin may lead to a nickel allergy.

## Switch the phone on or off

To switch the phone on or off, press and hold the power key. See "Keys and parts," p. 8.

Note: Do not touch this connector. It is intended

for use by authorized service personnel only.

## Standby mode

When the phone is ready for use, before you enter any characters, the phone is in the standby mode:

- Network signal strength (1)
- Battery charge level (2)
- Network name or the operator logo (3)
- Functions of selection keys (4)

The left selection key is **Options** for you to view the functions in your personal shortcut list. When viewing the list, select **Options** > *Select options* to view the available functions that you can add in the options list; select *Organize* > **Move** and the location to rearrange the functions of your shortcut list.

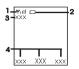

## Keypad lock

Select **Menu** and press \* quickly to lock the keypad to prevent accidental keypresses. To answer a call when the keyguard is on, press the call key. When you end or decline the call, the keypad remains locked. To unlock, select **Unlock** and press \* quickly.

Select **Menu** > *Settings* > *Phone settings* > *Automatic keyguard* > *On* to set the keypad to lock automatically after a preset time delay when the phone is in the standby mode.

When the device or keypad is locked, calls may be possible to the official emergency number programmed into your device.

# 3. Call functions

## Make and answer a call

To make a call, enter the phone number including the area code, if necessary. The country code should be included, if necessary. Press the call key to call the number. Scroll right to increase or left to decrease the volume of the earpiece or headset during the phone call.

To answer an incoming call, press the call key. To decline the call without answering, press the end key.

## Loudspeaker

If available, you may select *Phn/Spk* to use the loudspeaker or the earpiece of the phone during a call.

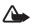

Warning: Do not hold the device near your ear when the loudspeaker is in use, because the volume may be extremely loud.

# 4. Write text

When using predictive text input, press each key once for a single letter. If the displayed word is the one you want, press 0, and write the next word. To change the word, press \* repeatedly until the word you want appears. If ? is displayed after the word, the word is not in the dictionary. To add the word to the dictionary, select Spell, enter the word (using traditional text input), and select Save.

Tips for writing text: to add a space, press 0. To quickly change the text input method, press # repeatedly, and check the indicator at the top of the display. To add a number, press and hold the desired number key. To get a list of special characters when using traditional text input, press \*; when using predictive text input, press and hold \*.

# 5. Menu functions

The phone functions are grouped into menus. Not all menu functions or option items are described here.

In the standby mode, select **Menu** and the desired menu and submenu. Select **Exit** or **Back** to exit the current level of menu. Press the end key to return to the standby mode directly. To change the menu view, select **Menu** > **Options** > *Main menu view* > *List* or *Grid*.

## Mobile E-mail

E-mail provides access to certain common e-mail services. If you have an e-mail account with one of the supported e-mail services, then you can use this application to access your e-mail account. With this application you can view your inbox, compose and send e-mail, receive e-mail, receive notification of new e-mail, and delete e-mail. This e-mail application is different from the SMS and MMS e-mail function.

If you do not have an e-mail account already, visit the website of one of the e-mail service providers and register for an e-mail account. If you have questions regarding the cost of e-mail service, contact your wireless network operator.

## Start e-mail

- 1. Select Menu > Mobile Email.
- Highlight and select the provider with which you have an e-mail account. Alternatively, you can select Options > Add Account and the appropriate provider from the list.
- 3. Read and accept the terms of use, if you are presented with any.
- 4. Enter your user id and password. Note that the password is case sensitive.
- 5. If you do not want to have your login information remembered, highlight the check box option, and select **Unmark**.
- 6. Select Sign In.

After the account is successfully validated, it appears on the list.

If you select to have your login information remembered, when you next select that account, the first page of your e-mail inbox view will automatically be loaded. If the login information has not been remembered, you must login to start using your e-mail account.

## View the inbox and other folders

The inbox view will load the first page of the inbox by default. To go to the next page of the inbox, select **Next Page** (the last item on the page).

To navigate from the inbox to another folder, scroll right or left. This switches the tab view from the current folder to the next folder. Scroll to the desired folder. Stop at the desired folder and the first page of that folder loads automatically. When folder content is loaded, it will not be updated again until you select **Options** > *Check for Mail*.

To view an e-mail, select the e-mail. When you highlight a particular e-mail, you see an expanded view with more details about the e-mail.

## Write and send

- 1. To start writing an e-mail from the inbox view, select **Options** > Compose New.
- 2. Enter the recipient's e-mail address, a subject, and the e-mail message. To select from a list of recent e-mail addresses, select Insert.
- 3. Select Send to send the e-mail.

## Reply and forward

- 1. When viewing an e-mail, select **Options** > *Reply, Reply to All*, or *Forward*. The e-mail view loads with the appropriate fields completed.
- 2. Enter in the remaining information.
- 3. Select Send to send the e-mail.

## <u>Delete</u>

To delete an e-mail from the inbox view, select **Options** > *Delete*. To mark multiple e-mails to be deleted, select **Options** > *Mark for Deletion*. To delete marked e-mail, select **Options** > *Delete Marked*.

To delete an e-mail you are viewing, select Delete.

## **Preferences**

From the inbox view, select **Options** > *Preferences* to set the following preferences:

Folder Display - to view e-mails in the inbox view by their From Address or their Subject

Delete Confirmation - to be prompted with a delete confirmation or not

 $\it Message\,AutoExpand-$  to automatically expand the e-mail message in the inbox view when it is highlighted

Exit Confirmation - to be prompted with an exit confirmation or not

Highlight and select your desired preferences. To apply your preference changes, select Save. These preferences will be applied to all of your e-mail accounts.

## **Notification**

To set e-mail notifications on or off from the inbox view, select **Options** > *Email Alerts*. If e-mail notification is enabled, you get notifications of new e-mails. This setting only applies to the current e-mail account, and does not affect the notification settings of other e-mail accounts in e-mail.

## Messaging

The message services can only be used if they are supported by your network or service provider.

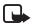

Note: Your device may indicate that your message was sent to the message center number programmed into your device. Your device may not indicate whether the message is received at the intended destination. For more details about messaging services, contact your service provider.

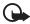

**Important:** Exercise caution when opening messages. Messages may contain malicious software or otherwise be harmful to your device or PC.

## Text and multimedia message settings

Select Menu > Messaging > Message settings > Text messages > Message centers. If your SmartChip card supports more than one message center, select or add the one you want to use. You may need to get the center number from your service provider.

Select Menu > Messaging > Message settings > Multimedia and from the following:

*Allow multimedia reception* – Select *No, Yes,* or *In home network* to use the multimedia service.

*Configuration settings* – to select the default service provider for retrieving picture messages. Select *Account* to see the accounts provided by the service provider and to select the one you want to use. You may receive the settings as a configuration message from the service provider.

*Allow advertisements* – to choose whether you allow the reception of messages defined as advertisements. This setting is not shown if *Allow multimedia reception* is set to *No*.

*MMS* creation mode >*R*estricted — to set the phone to not allow the type of content that may not be supported by the network or the receiving device in a multimedia message. Select *Free* to allow such contents, but the receiving device may not receive the message properly.

*Image size (restricted)* or *Image size (free)* – to define the size of the image you may insert into a multimedia message when *MMS creation mode* is set to *Restricted* or *Free* 

## Text messages

Your device supports text messages beyond the limit for a single message. Longer messages are sent as two or more messages. Your service provider may charge accordingly. Characters with accents or other marks, and characters from some language options, take up more space, and limit the number of characters that can be sent in a single message.

An indicator at the top of the display shows the total number of characters left and the number of messages needed for sending. For example, 673/2 means that there are 673 characters left and that the message will be sent as a series of 2 messages.

The blinking 🖾 indicates that the message memory is full. Before you can receive new messages, delete some of your old messages.

### Multimedia messages

Only devices that have compatible features can receive and display multimedia messages. The appearance of a message may vary depending on the receiving device.

The wireless network may limit the size of MMS (multimedia messaging service) messages. If the inserted picture exceeds this limit, the device may make it smaller so that it can be sent by MMS.

A multimedia message can contain text, pictures, sound clips, and video clips.

### Create text or multimedia message

Select Menu > Messaging > New message > Message. To add recipients, scroll to the To: field, and enter the recipient's number or e-mail address, or select Add to select recipients from the available options. To add Cc or Bcc recipients, select Options > Add recipient > Cc or Bcc. To enter message text, scroll to the Text: field, and enter the text. To add a subject for the message, select Options > Add subject, and enter the subject. To attach content to the message, select Options > Insert and the desired type of attachment. To send the message, press the call key.

The message type is changed automatically depending on the content of the message. Operations that may cause the message type to change from text message to multimedia message include, but are not limited to, the following:

Attach a file to the message.

Request a delivery report.

Set priority for the message to high or low.

Add a Cc or Bcc recipient or subject to the message or an e-mail address in the recipient field.

When the message type changes to multimedia message, the phone may briefly display *Message changed to multimedia*, and the header text of the message editing window changes to *New multimedia*. Check the header text for message type.

Service providers may charge differently depending on the message type. Check with your service provider for details.

## Instant messaging

Instant messaging (IM) is a way to send short, simple text messages to friends and family, regardless of the mobile system or platform they use (like the internet), as long as they all use the same instant messaging (IM) service. Check with your service provider for availability.

Before you can use IM, you must subscribe to the service. To check the availability and costs and to subscribe to the service, contact your wireless service provider and the IM service provider from whom you receive your unique ID, password, and settings.

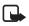

**Note:** Depending on both your IM service provider and your wireless service provider, you may not have access to all of the features described in this guide.

Depending on the network, the active IM conversation may consume the phone battery faster, and you may need to connect the phone to a charger.

### Register with an IM service

Before you can use IM, you must register with an IM service to obtain a user name and password. You can obtain a user name and password by registering over the internet (using your computer) with the IM service provider you have selected. During the registration process, you will have the opportunity to create the user name and password of your choice. For more information about signing up for IM services, contact your wireless service provider.

### Log in

1. Select Menu > Messaging > IM > and the service you want to log into.

You must select the IM service every time you log in.

- 2. Enter your screen name and password if they are not already displayed.
- 3. Select Sign In or Sign In, depending on your IM service provider.

Depending on your IM service, you may not need to enter your user name and password manually every time you log in.

You can choose to save your password so you do not have to enter it each time you sign in, or you can choose to log in automatically and skip the log in window when you select the IM application. Scroll to Save Password or Automatic Sign-In and select Mark.

### Icons and menu items

Each IM service provider has its own unique interface, so the IM menu items, display text, and icons on your phone may appear differently for each IM service. If you have questions about the differences in the various IM service providers' text and icons, contact your wireless service provider for more information.

### IM provider selection menu

When you select IM from your phone menu, a list of available IM services is displayed. Select the desired IM service to access the offline menu options: *Sign in* and *Saved conversations*. Depending on the IM service provider you are using, these may not be the exact menu items displayed.

### Online menu

After you log into IM, the following IM online options appear: **Conversations**, **Online contacts**, and **Offline contacts**. Depending on the IM service provider you are using, these may not be the exact menu items displayed.

### Begin an IM session

You can send instant messages to anyone if you have the person's user name and you use the same IM service. As the conversation progresses, the most recent message appears at the bottom of the window, causing the previous messages to move up one level (some IM services may do this in the opposite direction).

If you want to chat with a person, you must first add that person to **Online contacts**. See "Contacts," p. 17.

To begin an IM session, do the following:

- 1. From the IM online menu, select a contact who is online.
- 2. A conversation window is opened, and the contact's name is displayed at the top.
- 3. Enter a message. When you finish the message, select OK.

### Receive and reply to messages

If you have an active chat open and receive an instant message from the contact or group member with whom you are chatting, the new message is displayed on the conversation window in the sequence in which they are received. Select Write to reply.

If you receive an instant message when you have the IM application open, but do not have an active chat open, a message appears showing you have a new instant message with the name of the sender. Select **Open** to open the conversation window with that contact's new message displayed. To reply, select **Write**, enter a message, and select **OK**.

If you receive an instant message when you are logged in to the IM service, but do not have the IM application open on your phone, a message is displayed telling you that a new IM

message has been received. Select Start to open the IM application, and view the new message.

### Return to a chat session

From the IM online menu, select **Conversations**. This list displays all IM conversations and group chats in which you are currently participating. To view a conversation or continue chatting, select a group name or contact name.

### Use detail from a chat

If a contact sends you a phone number or URL in a chat session, you can call that phone number or connect to the URL

From the chat session, select **Options** > *Use detail*. A list of phone numbers or URLs from the chat session is displayed. Select the desired item.

If you select a URL, the IM application closes and the web browser starts. To log back into the IM application, select Menu > Messaging > IM. The IM application opens, and you can see your conversations and contacts.

### Chat session options

You can save, view, rename, or delete a chat session.

To save a chat session, while you have the conversation open, select **Options** > *Save*, edit the name if desired, and select **OK**.

To view a saved chat session, from the IM online menu, select **Options** > *Saved conversations*. Scroll to the desired conversation name, and select **Open**.

To rename a saved chat session, from the IM online menu, select **Options** > *Saved conversations*. Scroll to the desired conversation name, and select **Options** > *Rename*. Rename the conversation, and select **OK**.

To delete a saved chat session, from the IM online menu, select **Options** > *Saved* conversations. Scroll to the desired conversation name, and select **Options** > *Delete* > **OK**.

### Set your availability

You can determine if other users can tell whether you are available or not. From the IM online menu, select **Options** > *My Status*. Scroll to the desired option, and press **Select**.

### Contacts

You can add the names of contacts with whom you interact frequently by  $\mathsf{IM}$  to the contacts list.

#### Add a new contact

To add a contact from the IM online menu, select **Options** > *Add contact* > **Select**. Enter the contact's information, and select **OK**.

#### Remove a contact

From the IM online menu, select **Online contacts** or **Offline contacts**. Scroll to the contact you wish to remove, and select **Options** > *Delete contact* > **OK**.

### Exit IM

From the IM online window, you can exit the IM application, but still be connected to the IM service. Select **Back** until the IM online window appears; then select **Exit**. If you open **IM** again, you do not need to log in again.

You can receive instant messages and chat invitations from your contacts when using your phone for other purposes, such as playing a game. If you are connected to your IM service, but you have not used your IM application for some time, you may be automatically disconnected from the IM service. The next time you open the IM application, you must log in again.

### Log out of IM

From the IM online screen, select **Options** > Sign off > Select.

To disconnect from the IM service, you must log out from the online window. You are taken to the IM service provider list, where you can exit the IM application or select an IM service and log in again.

## Audio message

You can use MMS to create and send a voice message. MMS must be activated before you can use audio messages.

Select Menu > Messaging > New message > Audio. The recorder opens. When you finish recording an audio message, enter the recipient's phone number in the *To*: field to send the message. To retrieve a phone number from *Address Book*, select Add > *Contacts*. To view the available options, select Options.

When your phone receives audio messages, to open the message, select **Play**; or if more than one message is received, select **Show** > **Play**. To listen to the message later, select **Exit**. Select **Options** to see the available options. The audio message is played through the earpiece by default. Select **Options** > *Loudspeaker* to choose loudspeaker.

## Voice mail

The voice mailbox is a network service and you may need to subscribe to it. Contact your service provider for a voice mailbox number and detailed information.

Select Menu > Messaging > Voice mail.

## Recent calls

The phone registers the missed, received, and dialed calls if the network supports it and the phone is switched on and within the network service area.

You can view the date and the time of the call, edit or delete the phone number from the list, save the number in *Address Book*, or send a message to the number.

To view the information on your calls, select **Menu** > *Recent Calls* > *Missed calls, Calls received*, or *Calls made*. To view your recently missed and received calls, and the dialed numbers, chronologically, select *All calls*. To view the contacts to whom you most recently sent messages, select *Message recipients*.

Select **Menu** > Recent Calls > Call time, Packet data counter, or Packet data conn. timer for approximate information on your recent communications.

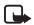

Note: The actual invoice for calls and services from your service provider may vary, depending on network features, rounding off for billing, taxes, and so forth.

To delete the recent calls lists, select *Clear recent calls*. You cannot undo this operation.

## MEdia Net

You can access various mobile internet services with your phone browser. Check the availability of these services, pricing, and tariffs with your service provider.

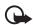

**Important:** Use only services that you trust and that offer adequate security and protection against harmful software.

## Service connection

Make sure that service settings are saved and activated.

To make a connection to the service, open the start page (for example, the home page of the service provider), select Menu > MEdia Net > MNet home, or in the standby mode, press and hold 0. To access a bookmark, select Menu > MEdia Net > Bookmarks. If the bookmark does not work with the current active service settings, activate another set of service settings and try again. To access the last URL, select Menu > MEdia Net > Last MNet addr.. To enter the address of the service, select Menu > MEdia Net > Go to.

To quit browsing and to end the connection, press and hold the end key.

After you connect to the service, you can browse its pages. The function of the phone keys may vary in different services. Follow the text guides on the phone display.

If GPRS is selected as the data bearer, 🕞 is displayed on the top left of the display during browsing. If you receive a call or a text message, or make a call during a GPRS connection,

 $\mathbf{\widetilde{k}}$  is displayed on the top left of the display to indicate that the GPRS connection is suspended (on hold). After a call, the phone tries to reconnect the GPRS connection.

## Browser appearance settings

In the standby mode, select **Menu** > *MEdia Net* > *Settings* > *Appearance settings*. Select *Text wrapping* > *On* to allow the text to continue on the next line. If you select *Off*, the text will be abbreviated. Select *Show images* > *No*, and any pictures appearing on the page are not shown. To set the phone to alert when a secure connection changes to an insecure one during browsing, select *Alerts* > *Alert for unsecure connection* > *Yes*. To set the phone to alert when a secure page contains an insecure item, select *Alert for unsecure items* > *Yes*. These alerts do not guarantee a secure connection. To select the character set for showing browser pages that do not include that information or to select whether to always use UTF-8 encoding when sending a web address to a compatible phone, select *Character encoding*.

## Service inbox

The phone can receive service messages (network service) (pushed messages) sent by your service provider. To read this service message, select **Show**. If you select **Exit**, the message is moved to the *Service inbox*. To set the phone to receive service messages, select **Menu** > *MEdia Net* > *Settings* > *Service inbox settings* > *Service messages* > *On*.

### Browser security

Security features may be required for some services, such as banking services or online shopping. For such connections you need security certificates and possibly a security module, which may be available on your SmartChip card. For more information, contact your service provider.

## MEdia Mall

This menu provides access to the Mall website. The Mall provides links to a variety of content that may be purchased and downloaded to your phone.

If you have questions about billing or about accessing this website, please contact your service provider.

## Games and Applications

Your phone software may include some games and Java applications specially designed for this Nokia phone.

To view the amount of memory available for game and application installations, select **Menu** > Games & Apps > **Options** > Check memory. To launch a game or an application, select **Menu** > Games & Apps > Games, or Application. Scroll to a game or an application, and select **Open**. To download a game or an application, select **Menu** > Games & Apps > **Options** > Downloads > Game downloads or App. downloads. Your phone supports J2ME<sup>\*\*</sup> Java applications. Make sure that the application is compatible with your phone before downloading it.

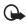

Important: Only install and use applications and other software from trusted sources, such as applications that are Symbian Signed or have passed the Java Verified<sup>™</sup> testing.

Note that when downloading an application, it may be saved in the *Games* menu instead of the *Application* menu.

## My Stuff

In this menu, you can manage themes, graphics, recordings, and tones. These files are arranged in folders.

## Tones & Graphics

Your phone supports a digital rights management (DRM) system to protect acquired content. Always check the delivery terms of any content and activation key before acquiring them, as they may be subject to a fee.

Select Menu >My Stuff > Tones & Gr. > Images, Video clips, Music files, Themes, Graphics, Tones, Audio, and Receiv. files.

## <u>Multimedia</u>

#### Camera and video

You can take photos or record video clips with the built-in camera.

#### Take a photo

To activate the camera, select **Menu** > *My Stuff* > *Multimedia* > *Camera*, or if the video function is already on, scroll left or right. To take an photo, select **Capture**.

Select **Options** to set *Night mode on* if the lighting is dim, *Self-timer* to set the self-timer, or *Img. sequence on* to take photos in a fast sequence.

Your device supports an image capture resolution of 640x480 pixels.

#### Record a video clip

To activate the video, select Menu > Media > Camera > Options > Video, or if the camera function is already on, scroll left or right. To start the video recording, select **Record**. To pause the recording, select **Pause**; to resume the recording, select **Continue**; and to stop the recording, select **Stop**.

#### Camera and video options

If the camera or video function is on, select **Options** > Settings and from the following:

*Image preview time* – to set the preview time to display the last taken image. During the preview time, select **Back** to take another photo or **Options** > **Send** to send the photo as a multimedia message.

Video clip length - to set the length of the video clip you can take

### Radio

The FM radio depends on an antenna other than the wireless device antenna. A compatible headset or enhancement needs to be attached to the device for the FM radio to function properly.

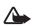

Warning: Listen to music at a moderate level. Continuous exposure to high volume may damage your hearing.

Select Menu > My Stuff > Multimedia > Radio, or in the standby mode press and hold \*.

If you have already saved radio stations, scroll up or down to switch between saved stations, or press the corresponding number keys of the memory location of the desired station.

To search for a neighboring station, press and hold the scroll left or scroll right key.

To save the station to which you are tuned, select **Options** > Save station.

To adjust the volume, select **Options** > Volume.

To leave the radio playing in the background, press the end key. To switch off the radio, press and hold the end key.

### Voice recorder

You can record pieces of speech, sound, or an active call. This is useful for recording a name and phone number to write them down later.

Select Menu > My Stuff > Multimedia > Recorder and the virtual record button on the display to start recording. To start the recording during a call, select **Options** > Record. When you record a call, hold the phone in the normal position near your ear. The recording is saved in Mv Stuff > Tones & Gr. > Audio. To listen to the latest recording, select Options > *Play last recorded.* To send the last recording using a multimedia message, select **Options** >Send last recorded.

## Tools

### Alarm clock

To use the alarm clock, select Menu > Mv Stuff > Tools > Alarm clock and from the following:

Alarm: - to set the alarm on or off

Alarm time: - to set the time for the alarm

*Repeat:* — to set the phone to alert you on selected days of the week

Alarm tone: - to select or personalize the alarm tone

Snooze time-out: - to set the time out for the snooze alert

The phone will sound an alert tone and flash *Alarm!* and the current time on the display even if the phone is switched off. Select **Stop** to stop the alarm. If you let the phone continue to sound the alarm for a minute or select **Snooze**, the alarm stops for the snooze time you set, and then resumes.

If the alarm time is reached while the device is switched off, the device switches itself on and starts sounding the alarm tone. If you select **Stop**, the device asks whether you want to activate the device for calls. Select **No** to switch off the device or **Yes** to make and receive calls. Do not select **Yes** when wireless phone use may cause interference or danger.

### Calendar

Select **Menu** > *My Stuff* > *Tools* > *Calendar*. The current day is indicated by a frame. If there are any notes set for the day, the day is in bold type. To view the notes, select **View**. To delete all notes in the calendar, select the month view or week view, and select **Options** > *Delete all notes*. Other options may be creating, deleting, editing, and moving a note; copying a note to another day; or sending a note directly to another compatible phone calendar as a text message or an attachment.

### To-do list

Select **Menu** > *My Stuff* > *Tools* > *To-do list*. The to-do list is displayed and sorted by priority. Select **Options**, and you may add, delete, or send a note; mark the note as done; or sort the to-do list by deadline.

## Address book

You can save names and phone numbers in the phone memory and in the SmartChip card memory. The phone memory may save contacts with numbers and text items. Names and numbers saved in the SmartChip card memory are indicated by **a**.

To find a contact, select Menu > Address Book > Names > Options > Find. Scroll through the list of contacts or enter the first letters of the name you are trying to find. To add a new contact, select Menu > Address Book > Names > Options > Add new contact. To add more details to a contact, make sure that the memory in use is either Phone or Phone and SChip. Scroll to the name to which you want to add a new number or text item, and select Details > Options > Add detail.

To copy a contact, select **Menu** > Address Book > Names > **Options** > Copy contact. You can copy names and phone numbers between the phone contact memory and the SmartChip card memory. The SmartChip card memory can save names with one phone number attached to them.

You can send and receive a person's contact information from a compatible device that supports the vCard standard as a business card. To send a business card, find the contact whose information you want to send, and select **Details** > **Options** > *Send Business Card* >

Via multimedia, Via text message or Via Bluetooth. When you receive a business card, select Show > Save to save the business card in the phone memory. To discard the business card, select Exit > Yes.

Select Menu > Address Book > Settings and from the following:

Memory in use - to select SmartChip card or phone memory for your contacts

 $\mathit{Address}\,\mathit{Book}\,\mathit{view}\,\mathit{selected}-\mathsf{to}\,\mathit{select}\,\mathsf{how}\,\mathsf{the}\,\mathsf{names}\,\mathsf{and}\,\mathsf{numbers}\,\mathsf{in}\,\mathsf{contacts}\,\mathsf{are}\,\mathsf{displayed}$ 

Check memory - to view the free and used memory capacity

## Settings

You can adjust various phone settings in this menu. To reset some of the menu settings to their original values, select **Menu** > *Settings* > *Reset device*.

## Profiles 1 4 1

Your phone has various setting groups called profiles for which you can customize the phone tones for different events and environments.

Select **Menu** > Settings > Set profile, the desired profile, and Activate to activate the selected profile, *Customize* to personalize the profile, or *Timed* to set the expiry time for the active profile. When the time set for the profile expires, the previous profile that was not timed becomes active.

To activate silent mode, you can also press and hold #.

## <u>Tones</u>

Select **Menu** > *Settings* > *Tones*, and change any of the available options for the active profile. Your phone supports mp3 format ringing tones. You can also set your recordings as ringing tones.

To set the phone to ring only for a selected caller group, select Alert for:.

## <u>Display</u>

To save battery power with the power saver, select **Menu** > *Settings* > *Display* > *Power saver* > *On*. A digital clock is displayed when no function of the phone is used for a certain period of time.

To save battery power in the sleep mode, select **Menu** > *Settings* > *Display* > *Sleep mode* > *On*. The display turns off when no function of the phone is used for a certain period of time.

## Time and date

Select Menu > Settings > Set time/date and from the following options:

 $\mathit{Clock}-\mathsf{To}$  show the clock in the standby mode, adjust the clock, and select the time zone and the time format.

*Date* – To show the date in the standby mode, set the date, and select the date format and date separator.

Auto-update of date & time (network service) — Set the phone to update the time and date automatically according to the current time zone.

## My shortcuts

With personal shortcuts, you get quick access to frequently used phone functions. Select **Menu** > *Settings* > *My shortcuts* and from the following options:

*Right selection key* or *Left selection key* – to allocate one phone function to the right or left selection key

*Navigation key* – to select shortcut functions for the scroll key. Scroll to the desired scroll key, select **Change** or **Assign** and a function from the list.

## **Connectivity**

### Bluetooth wireless technology

In some countries, there may be restrictions on using Bluetooth devices. Check with your dealer and the local authorities.

This device is compliant with Bluetooth Specification 2.0 supporting the following profiles: hands-free, headset, object push, file transfer, dial-up networking, synchronization connection, and serial port. To ensure interoperability between other devices supporting Bluetooth technology, use Nokia approved enhancements for this model. Check with the manufacturers of other devices to determine their compatibility with this device.

There may be restrictions on using Bluetooth technology in some locations. Check with your local authorities or service provider.

Features using Bluetooth technology, or allowing such features to run in the background while using other features, increase the demand on battery power and reduce the battery life.

Bluetooth technology allows you to connect the phone to a compatible Bluetooth device within 10 meters (32 feet). Since devices using Bluetooth technology communicate using radio waves, your phone and the other devices do not need to be in direct line-of-sight, although the connection can be subject to interference from obstructions such as walls or from other electronic devices.

### Set up a Bluetooth connection

Select Menu > Settings > Connectivity > Bluetooth and from the following:

Bluetooth > On or Off — to activate or deactivate the Bluetooth function.  $\bigotimes$  indicates that Bluetooth is activated.

Search for audio enhancements - to search for compatible Bluetooth audio devices

*Paired devices* — to search for any Bluetooth device in range. Select **New** to list any Bluetooth device in range. Select a device and **Pair**. Enter an agreed Bluetooth passcode of the device (up to 16 characters) to pair the device to your phone. You must only give this passcode when you connect to the device for the first time. Your phone connects to the device, and you can start data transfer.

Active devices - to check which Bluetooth connection is currently active

*My phone's visibility* or *My phone's name* – to define how your phone is shown to other Bluetooth devices

If you are concerned about security, turn off the Bluetooth function, or set **My phone's** visibility to Hidden. Always accept only Bluetooth communication from others with whom you agree.

### GPRS

General packet radio service (GPRS) (network service) is a data bearer that enables wireless access to data networks such as the internet. The applications that may use GPRS are MMS, browsing, and Java application downloads.

Before you can use GPRS technology, contact your service provider for availability of and subscription to the GPRS service. Save the GPRS settings for each of the applications used over GPRS. For information on pricing, contact your service provider.

Select **Menu** > Settings > Connectivity > Packet data > Packet data connection. Select *Always online* to set the phone to automatically register to a GPRS network when you switch the phone on. Select *When needed*, and the GPRS registration and connection are established when an application using GPRS needs it and closed when you end the application.

## Data transfer

Your phone allows transfer of data (such as calendar, contacts data, and notes) with a compatible PC, another compatible device, or a remote internet server (network service).

#### Transfer contact list

To copy or synchronize data from your phone, the name of the device and the settings must be in the list of transfer contacts.

To add a new transfer contact to the list (for example, a mobile phone), select **Menu** > Settings > Connectivity > Data transfer > **Options** > Add contact > Phone sync or Phone copy, and enter the settings according to the transfer type.

### Data transfer with a compatible device

For synchronization, use Bluetooth wireless technology connection. The other device must be activated to receive data.

To start data transfer, select **Menu** > *Settings* > *Connectivity* > *Data transfer* and the transfer contact from the list other than *Server sync* or *PC sync*. According to the settings, the selected data is copied or synchronized.

### Synchronize from a compatible PC

To synchronize data from calendar, notes, and contacts, install the Nokia PC Suite software of your phone on the PC. Use Bluetooth wireless technology for the synchronization, and start the synchronization from the PC.

### Synchronize from a server

To use a remote internet server, subscribe to a synchronization service. For more information and the settings required for this service, contact your service provider.

To start the synchronization from your phone, select Menu > Settings > Connectivity > Data transfer > Server sync.

Synchronizing for the first time, or after an interrupted synchronization, may take up to 30 minutes to complete.

## Call settings

Select Menu > Settings > Call settings and from the following:

*Call forwarding* (network service) — to forward your incoming calls. For details, contact your service provider.

Automatic redial > On - to make 10 attempts to connect the call after an unsuccessful attempt

*Call waiting* > *Activate* - to let the network notify you of an incoming call while you have a call in progress (network service)

Send my caller ID (network service) — to set whether to show your number to the person you are calling

## Phone settings

Select **Menu** > Settings > Phone settings > Language settings > Phone language to set the display language of your phone.

## **Enhancements**

The compatible mobile enhancement item is shown only if the phone is or has been connected to it.

Select **Menu** > Settings > Enhancements and the available enhancement. If available, you may select Automatic answer to set the phone to answer an incoming call automatically. If the Incoming call alert is set to Beep once or Off, automatic answer will not be in use.

## **Configuration**

Some of the network services need configuration settings on your phone. Get the settings from your SmartChip card or a service provider as a configuration message, or enter your personal settings manually.

Select Menu > Settings > Configuration and from the following:

*Default configuration settings* – to view the list of service providers stored on the phone (the default service provider is highlighted)

Activate default in all applications — to set the applications to use the settings from the default service provider

*Preferred access point* – to select another access point. Normally the access point from your preferred network operator is to be used.

*Connect to service provider support* – to download the configuration settings from your service provider

Personal configuration settings - to enter, view, and edit the settings manually

## Operator menu

This menu lets you access a portal to services provided by your service provider. This menu is operator specific. The name and the icon depend on the operator. The operator can update this menu with a service message. For more information, contact your service provider.

## SmartChip services

Your SmartChip card may provide additional services. For information, contact your service provider.

# 6. Battery and charger information

Your device is powered by a rechargeable battery. The battery intended for use with this device is BL-5BT. This device is intended for use when supplied with power from the

following chargers: AC-3. The battery can be charged and discharged hundreds of times, but it will eventually wear out. When the talk and standby times are noticeably shorter than normal, replace the battery. Use only Nokia approved batteries, and recharge your battery only with Nokia approved chargers designated for this device. Use of an unapproved battery or charger may present a risk of fire, explosion, leakage, or other hazard.

If a battery is being used for the first time or if the battery has not been used for a prolonged period, it may be necessary to connect the charger, then disconnect and reconnect it to begin charging the battery. If the battery is completely discharged, it may take several minutes before the charging indicator appears on the display or before any calls can be made.

Always switch the device off and disconnect the charger before removing the battery.

Unplug the charger from the electrical plug and the device when not in use. Do not leave a fully charged battery connected to a charger, since overcharging may shorten its lifetime. If left unused, a fully charged battery will lose its charge over time.

Always try to keep the battery between 15°C and 25°C (59°F and 77°F). Extreme temperatures reduce the capacity and lifetime of the battery. A device with a hot or cold battery may not work temporarily. Battery performance is particularly limited in temperatures well below freezing.

Do not short-circuit the battery. Accidental short-circuiting can occur when a metallic object such as a coin, clip, or pen causes direct connection of the positive (+) and negative (-) terminals of the battery. (These look like metal strips on the battery.) This might happen, for example, when you carry a spare battery in your pocket or purse. Short-circuiting the terminals may damage the battery or the connecting object.

Do not dispose of batteries in a fire as they may explode. Batteries may also explode if damaged. Dispose of batteries according to local regulations. Please recycle when possible. Do not dispose as household waste.

Do not dismantle, cut, open, crush, bend, deform, puncture, or shred cells or batteries. In the event of a battery leak, do not allow the liquid to come in contact with the skin or eyes. In the event of such a leak, flush your skin or eyes immediately with water, or seek medical help.

Do not modify, remanufacture, attempt to insert foreign objects into the battery, or immerse or expose it to water or other liquids.

Improper battery use may result in a fire, explosion, or other hazard. If the device or battery is dropped, especially on a hard surface, and you believe the battery has been damaged, take it to a service center for inspection before continuing to use it.

Use the battery only for its intended purpose. Never use any charger or battery that is damaged. Keep your battery out of the reach of small children.

## Nokia battery authentication guidelines

Always use original Nokia batteries for your safety. To check that you are getting an original Nokia battery, purchase it from an authorized Nokia dealer, and inspect the hologram label using the following steps:

Successful completion of the steps is not a total assurance of the authenticity of the battery. If you have any reason to believe that your battery is not an authentic, original Nokia battery, you should refrain from using it, and take it to the nearest authorized Nokia service point or dealer for assistance. Your authorized Nokia service point or dealer will inspect the battery for authenticity. If authenticity cannot be verified, return the battery to the place of purchase.

#### Authenticate hologram

- When you look at the hologram on the label, you should see the Nokia connecting hands symbol from one angle and the Nokia Original Enhancements logo when looking from another angle.
- When you angle the hologram left, right, down and up, you should see 1, 2, 3 and 4 dots on each side respectively.

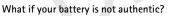

If you cannot confirm that your Nokia battery with the hologram on the label is an authentic Nokia battery, please do not use the battery. Take it to the nearest authorized Nokia service point or dealer for assistance. The use of a battery that is not approved by the manufacturer may be dangerous and may result in poor performance and damage to your device and its enhancements. It may also invalidate any approval or warranty applying to the device.

For additional information, refer to the warranty and reference leaflet included with your Nokia device.

# Care and maintenance

Your device is a product of superior design and craftsmanship and should be treated with care. The following suggestions will help you protect your warranty coverage.

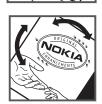

- Keep the device dry. Precipitation, humidity, and all types of liquids or moisture can contain minerals that will corrode electronic circuits. If your device does get wet, remove the battery, and allow the device to dry completely before replacing it.
- Do not use or store the device in dusty, dirty areas. Its moving parts and electronic components can be damaged.
- Do not store the device in hot areas. High temperatures can shorten the life of electronic devices, damage batteries, and warp or melt certain plastics.
- Do not store the device in cold areas. When the device returns to its normal temperature, moisture can form inside the device and damage electronic circuit boards.
- Do not attempt to open the device other than as instructed in this guide.
- Do not drop, knock, or shake the device. Rough handling can break internal circuit boards and fine mechanics.
- Do not use harsh chemicals, cleaning solvents, or strong detergents to clean the device.
- Do not paint the device. Paint can clog the moving parts and prevent proper operation.
- Use a soft, clean, dry cloth to clean any lenses, such as camera, proximity sensor, and light sensor lenses.
- Use only the supplied or an approved replacement antenna. Unauthorized antennas, modifications, or attachments could damage the device and may violate regulations governing radio devices.
- Use chargers indoors.
- Always create a backup of data you want to keep, such as contacts and calendar notes.
- To reset the device from time to time for optimum performance, power off the device and remove the battery.

These suggestions apply equally to your device, battery, charger, or any enhancement. If any device is not working properly, take it to the nearest authorized service facility for service.

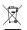

#### Disposal

The crossed-out wheeled-bin symbol on your product, literature, or packaging reminds you that all electrical and electronic products, batteries, and accumulators must be taken to separate collection at the end of their working life. This requirement applies to the European Union and other locations where separate collection systems are available. Do not dispose of these products as unsorted municipal waste.

By returning the products to collection you help prevent uncontrolled waste disposal and promote the reuse of material resources. More detailed information is available from the product retailer, local waste authorities, national producer responsibility organizations, or your local Nokia representative. For the product Eco-Declaration or instructions for returning your obsolete product, go to country-specific information at <u>www.nokia.com</u>.

## Small children

Your device and its enhancements may contain small parts. Keep them out of the reach of small children.

## Operating environment

This device meets RF exposure guidelines when used either in the normal use position against the ear or when positioned at least 2.2 centimeters (7/8 inch) away from the body. When a carry case, belt clip, or holder is used for body-worn operation, it should not contain metal and should position the device the above-stated distance from your body.

To transmit data files or messages, this device requires a quality connection to the network. In some cases, transmission of data files or messages may be delayed until such a connection is available. Ensure the above separation distance instructions are followed until the transmission is completed.

Parts of the device are magnetic. Metallic materials may be attracted to the device. Do not place credit cards or other magnetic storage media near the device, because information stored on them may be erased.

## Medical devices

Operation of any radio transmitting equipment, including wireless phones, may interfere with the functionality of inadequately protected medical devices. Consult a physician or the manufacturer of the medical device to determine if they are adequately shielded from external RF energy or if you have any questions. Switch off your device in health care facilities when any regulations posted in these areas instruct you to do so. Hospitals or health care facilities may be using equipment that could be sensitive to external RF energy.

### Implanted medical devices

Manufacturers of medical devices recommend that a minimum separation of 15.3 centimeters (6 inches) should be maintained between a wireless device and an implanted medical device, such as a pacemaker or implanted cardioverter defibrillator, to avoid potential interference with the medical device. Persons who have such devices should:

- Always keep the wireless device more than 15.3 centimeters (6 inches) from the medical device when the wireless device is turned on.
- Not carry the wireless device in a breast pocket.
- Hold the wireless device to the ear opposite the medical device to minimize the potential for interference.
- Turn the wireless device off immediately if there is any reason to suspect that interference is taking place.

Read and follow the directions from the manufacturer of their implanted medical device.
If you have any questions about using your wireless device with an implanted medical device, consult your health care provider.

#### Hearing aids

Some digital wireless devices may interfere with some hearing aids. If interference occurs, consult your service provider.

## Vehicles

RF signals may affect improperly installed or inadequately shielded electronic systems in motor vehicles such as electronic fuel injection systems, electronic antiskid (antilock) braking systems, electronic speed control systems, and air bag systems. For more information, check with the manufacturer, or its representative, of your vehicle or any equipment that has been added.

Only qualified personnel should service the device or install the device in a vehicle. Faulty installation or service may be dangerous and may invalidate any warranty that may apply to the device. Check regularly that all wireless device equipment in your vehicle is mounted and operating properly. Do not store or carry flammable liquids, gases, or explosive materials in the same compartment as the device, its parts, or enhancements. For vehicles equipped with an air bag, remember that air bags inflate with great force. Do not place objects, including installed or portable wireless equipment in the area over the air bag or in the air bag deployment area. If in-vehicle wireless equipment is improperly installed and the air bag inflates, serious injury could result.

Using your device while flying in aircraft is prohibited. Switch off your device before boarding an aircraft. The use of wireless teledevices in an aircraft may be dangerous to the operation of the aircraft, disrupt the wireless telephone network, and may be illegal.

## Potentially explosive environments

Switch off your device when in any area with a potentially explosive atmosphere, and obey all signs and instructions. Potentially explosive atmospheres include areas where you would normally be advised to turn off your vehicle engine. Sparks in such areas could cause an explosion or fire resulting in bodily injury or even death. Switch off the device at refueling points such as near gas pumps at service stations. Observe restrictions on the use of radio equipment in fuel depots, storage, and distribution areas; chemical plants; or where blasting operations are in progress. Areas with a potentially explosive atmosphere are often, but not always, clearly marked. They include below deck on boats, chemical transfer or storage facilities and areas where the air contains chemicals or particles such as grain, dust, or metal powders. You should check with the manufacturers of vehicles using liquefied petroleum gas (such as propane or butane) to determine if this device can be safely used in their vicinity.

### Emergency calls

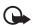

Important: This device operates using radio signals, wireless networks, landline networks, and user-programmed functions. If your device supports voice calls over the internet (internet calls), activate both the internet calls and the cellular phone. The device will attempt to make emergency calls over both the cellular networks and through your internet call provider if both are activated. Connections in all conditions cannot be guaranteed. You should never rely solely on any wireless device for essential communications like medical emergencies.

#### To make an emergency call:

- 1. If the device is not on, switch it on. Check for adequate signal strength. Depending on your device, you may also need to complete the following:
  - Insert a SmartChip card if your device uses one.
  - Remove certain call restrictions you have activated in your device.
  - Change your profile from offline or flight profile mode to an active profile.
- 2. Press the end key as many times as needed to clear the display and ready the device for calls.
- 3. Enter the official emergency number for your present location. Emergency numbers vary by location.
- 4. Press the call key.

When making an emergency call, give all the necessary information as accurately as possible. Your wireless device may be the only means of communication at the scene of an accident. Do not end the call until given permission to do so.

## Certification information (SAR)

#### This mobile device meets guidelines for exposure to radio waves.

Your mobile device is a radio transmitter and receiver. It is designed not to exceed the limits for exposure to radio waves recommended by international guidelines. These guidelines were developed by the independent scientific organization ICNIRP and include safety margins designed to assure the protection of all persons, regardless of age and health.

The exposure guidelines for mobile devices employ a unit of measurement known as the Specific Absorption Rate or SAR. The SAR limit stated in the ICNIRP guidelines is 2.0 watts/kilogram (W/kg) averaged over 10 grams of tissue. Tests for SAR are conducted using standard operating positions with the device transmitting at its highest certified power level in all tested frequency bands. The actual SAR level of an operating device can be below the maximum value because the device is designed to use only the power required to reach the network. That amount changes depending on a number of factors such as how close you are to a network base station. The highest SAR value under the ICNIRP guidelines for use of the device at the ear is 0.85 W/kg.

Use of device accessories and enhancements may result in different SAR values. SAR values may vary depending on national reporting and testing requirements and the network band. Additional SAR information may be provided under product information at <u>www.nokia.com</u>.

Your mobile device is also designed to meet the requirements for exposure to radio waves established by the Federal Communications Commission (USA) and Industry Canada. These requirements set a SAR limit of 1.6 W/kg averaged over one gram of tissue. The highest SAR value reported under this standard during product certification for use at the ear is 1.43 W/kg and when properly worn on the body is 0.75 W/kg.

# Index

## A

access codes 6 address book 23 alarm clock 22 applications 20 audio messages 18

## В

battery authentication 30 charging 7 installation 7 Bluetooth 25 bookmarks 19 browsers 19

## С

calendar 23 calls 10 charge the battery 7 contacts 23

### Ε

e-mail 11 delete 12 folders 12 notification 13 preferences 12 reply and forward 12 write and send 12

## F

FM radio 22 folders e-mail 12 inbox 12 other 12

## G

games 20

### I

IM 15

instant messaging 15

### Κ

keypad lock 10

## L

loudspeaker 10

## Μ

mail voice 18 MEdia Mall 20 MEdia Net 19 messages 13 Mobile E-mail 11 multimedia messages 14

## Ν

names 23

#### Ρ

password 6

## R

recent calls 19

## S

shortcuts 25 SmartChip card installation 7 standby mode 9

## T

text entry 10 text messages 14 to-do list 23 tools 22

#### V

voice mail 18